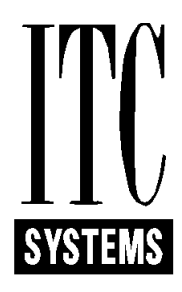

# **OPERATION & SET-UP MANUAL**

**FOR**

*1015*

*Serial Reader*

**Firmware V 1.06 and Higher Document Release 6.1** 

## **Table of Contents**

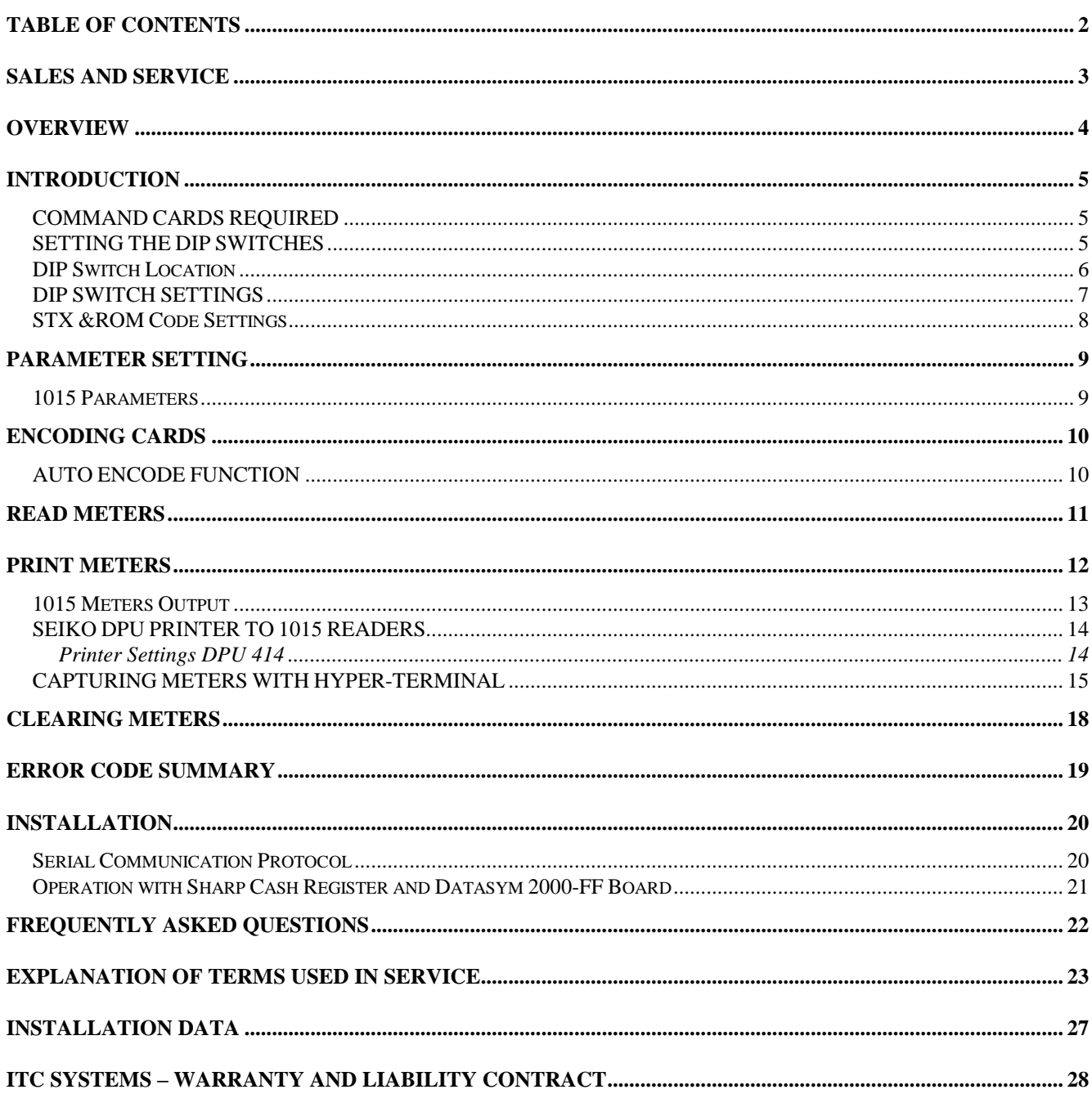

#### **Sales and Service**

At ITC Systems, complete customer satisfaction is our number one goal. As such, customer support is readily available to satisfy any need you may have. Whether it's sales information, a service requirement or just general inquiry, you can be assured of a prompt response to your need(s).

#### **SALES**

If you are a new or existing customer with a new installation in mind, our highly qualified sales staff can custom tailor a product solution for "your" particular needs. Simply telephone ITC in the United States at 314-872-7772 or in Canada at 416-289-2344 and ask for sales assistance. You may also email us at [sales@itcsystems.com](mailto:sales@itcsystems.com)

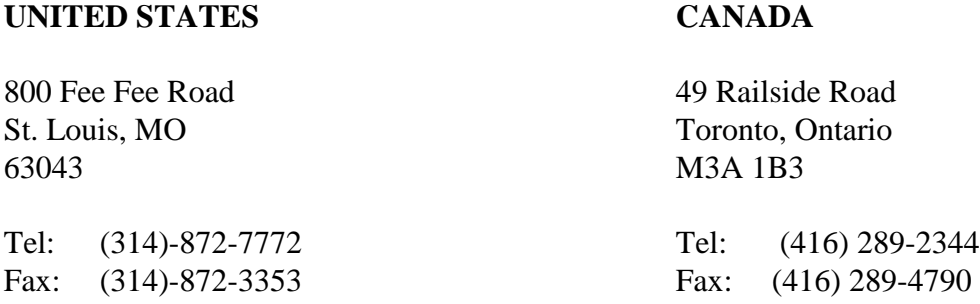

#### **SERVICE**

If you require technical assistance advice or parts please contact our *SUPPORTEX* department at 1- 877-**ITC-TEAM** (482-8326) or 416-438-9332 or email us at [service@itcsystems.com](mailto:service@itcsystems.com)

#### **Repairs in the U.S.A. should be sent to: Repairs in Canada or International:**

800 Fee Fee Road 49 Railside Road St. Louis, MO Toronto, Ontario 63043 M3A 1B3 Tel: 314-872-7772 Tel: 416-438-9332 Fax: 314-872-3353 Fax: 416-289-4790

Please visit us at [http://www.itcsystems.com](http://www.itcsystems.com/)

#### *ITC SYSTEMS . . . COMMITTED TO COMPLETE CUSTOMER SATISFACTION*

## **OVERVIEW**

Thank you for purchasing the ITC Systems Serial Card Reader. The Serial Card Reader is capable of communicating with cash registers, computers and other serial devices through its 9 pin serial port. When a card is inserted into the reader the value is displayed on the LED display and transmitted to the attached application. The application performs its functions, and then transmits the new value to be written onto the card and the card is updated and returned to the customer.

#### **Important Notes:**

FIRMWARE RELEASE 1.06 AND HIGHER Includes a Parameter "C.Addr". This Address must match the setting on the Host Application. In previous 1015 Firmware Card reader "ID" was used both as a reader and identifier and Address. Firmware release 1.06 has split the functions between the 2 parameters.

Switch 8 on Bank C **must be off** for most applications to work properly. The ON position is reserved for use with ITC Systems line of **Print Manager Software**. See the section on "DIP SWITCH SETTINGS" for details.

Switch 4 on Bank A **should be on** for most applications involving debit Applications. The only time is should be turned off is in a POS application where it is desirable to add value to a card through the POS terminal or allow for refunds to the card.

Switch 3 on Bank A **must be off** for most POS applications to work properly. The ON position causes the reader to verify the encoding on the card at exit but the delay in communications will likely result in the POS application interpreting a communication failure.

Switch 2 on Bank A **must be off** for most POS applications to work properly. The ON position causes the reader to Flag the card but the delay in communications will likely result in the POS application interpreting a communication failure.

This manual should allow you to install and set up your serial Card Reader. If you require technical assistance advice or parts please contact our *SUPPORTEX* department at 1-877-**ITC-TEAM** (482- 8326) or 416-438-9332 or email us at [service@itcsystems.com](mailto:service@itcsystems.com)

## **INTRODUCTION**

The Model 1015 Serial Reader is designed to add and subtract value from cash and unit cards via an external PC Application or device such as a cash register. The 1015 also has the ability to encode new cards.

#### **COMMAND CARDS REQUIRED**

The Following cards encoded to your particular site requirements are provided with the 1015 Serial Reader:

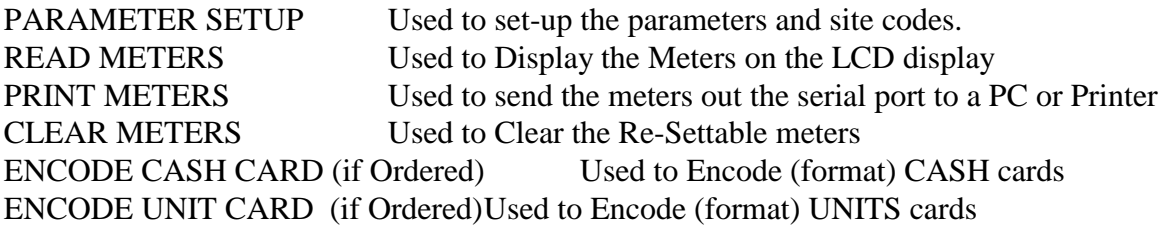

#### **SETTING THE DIP SWITCHES**

- 1) Unplug the power supply from the wall outlet.
- 2) To access the switches insert the key in the back of the reader and turn it 180 degrees which will unlock the transport from the cover.
- 3) Remove the transport by pushing the black front bezel where the card would be inserted at the front of the reader. Once the bezel has cleared the face plate on the cover, slide the transport completely out.
- 4) The switches are located on the board on top of the transport.
- 5) Set the switches according to your site requirements as described in "DIP SWITCH SETTINGS":

## **DIP Switch Location**

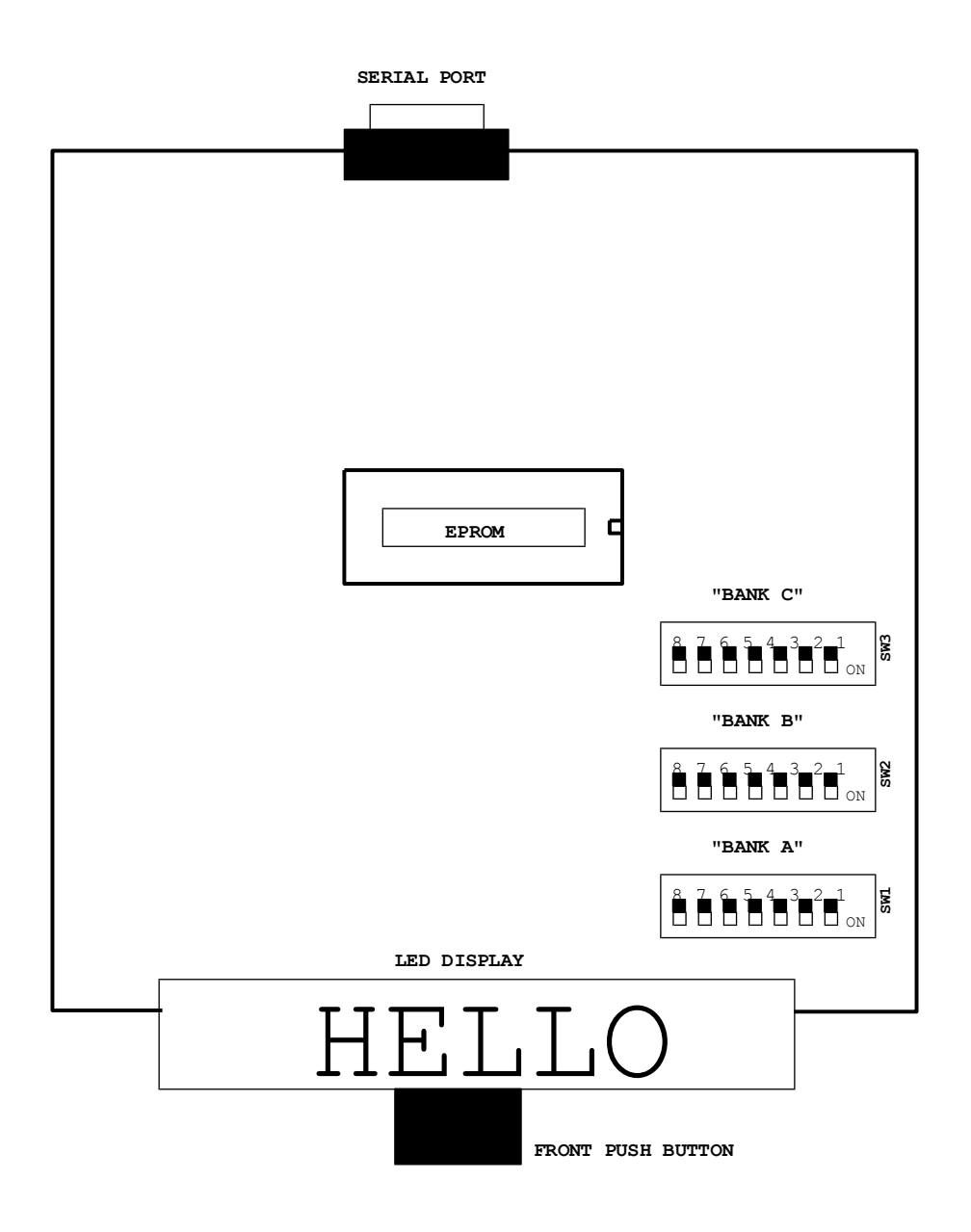

## **DIP SWITCH SETTINGS**

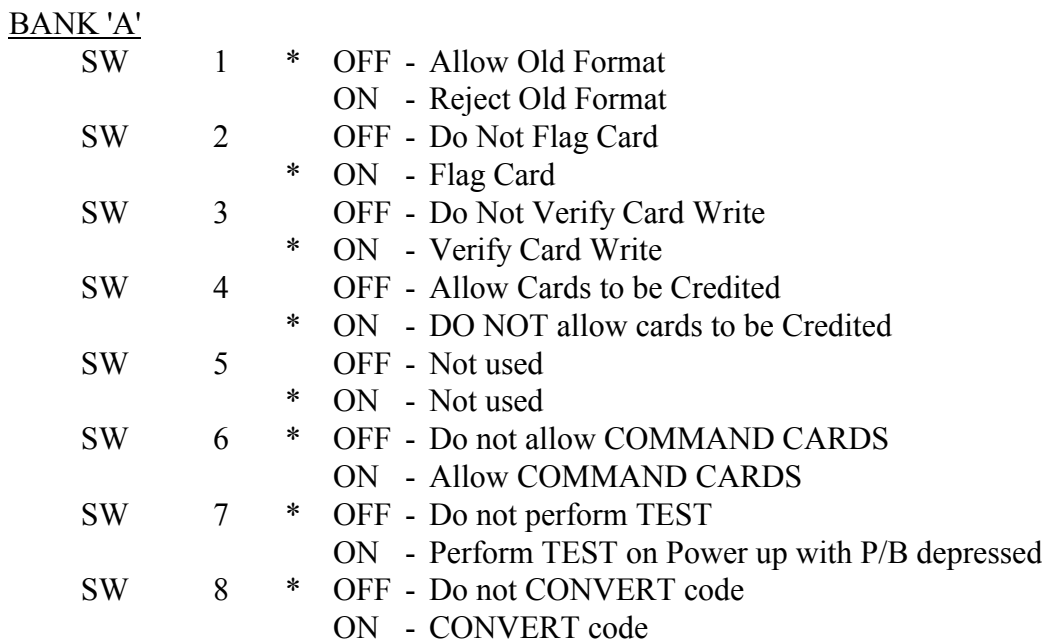

\*Preferred switch settings for normal operation.

#### BANK 'B'

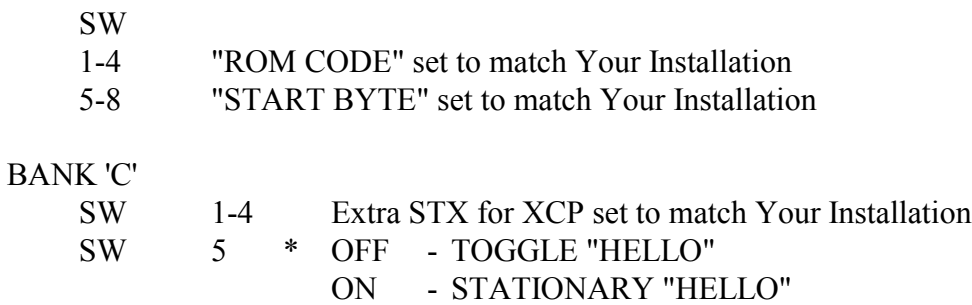

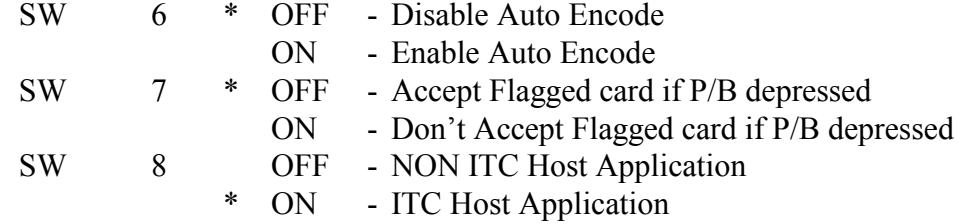

## **STX &ROM Code Settings**

#### **SWITCH BANK TWO**

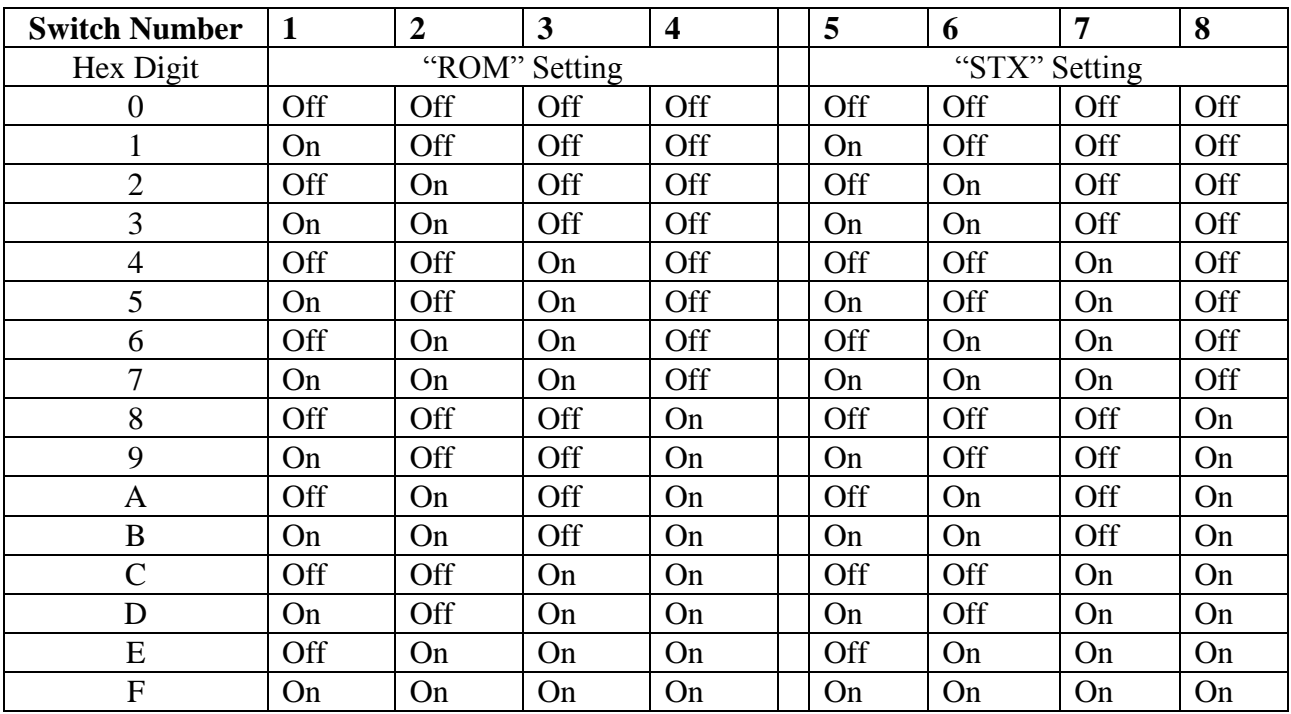

On the Command Cards there is a "STX" "ROM" code indicated. Set the Corresponding DIP switches as per the table above:

i.e.

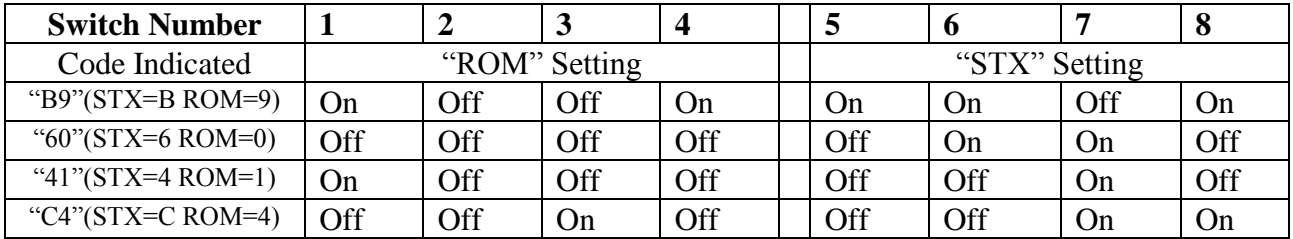

## **PARAMETER SETTING**

- 1) Insert the "Set Parameters" Card with the label face up.
- *2)* The reader will take the card and the display will show "Pr.SEt".
- 3) Remove the card from the reader.
- *4)* The display will toggle between "i.d" and a "value". Where the "i.d" is the Machine Identification and the "value" is what it is set to.
- 5) To change the value to zero, press and hold the black card eject button. Insert the card until it stops, then release the button and remove the card.
- 6) To increase the value press and hold the black card eject button until the desired value is obtained. The button may be pressed and released as many times as required to achieve the desired value. If the value passes the desired value return to step 5.
- 7) In order to advance to the next parameter, insert and remove the "Set Parameters" card and the next parameter will appear on the display.
- 8) Step through all the parameters by inserting and removing the card until "LOG-In" is displayed.

NOTE: Switch #6 of Bank SW1 must be in the ON position to use this Command Card

#### **1015 Parameters**

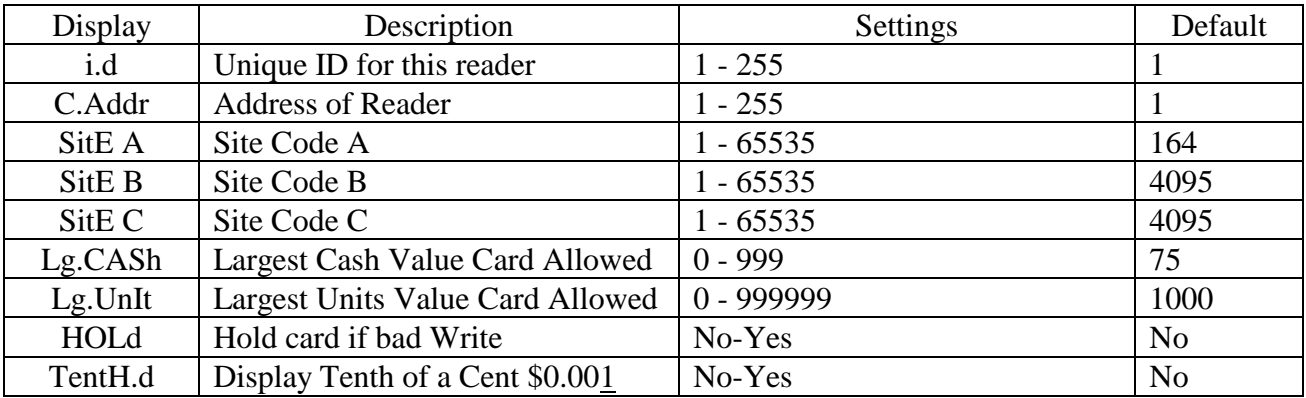

## **ENCODING CARDS**

- 1. For encode operation insert the "ENCODE CASH" or "ENCODE UNITS" card. The display will indicate "CASH" or "UNITS", then the value of the amount to encode.
- 2. To increase the value to encode, press and release the push button until the value you want to encode is displayed.
- 3. If you want a lower value than is currently displayed, press and hold in the push button, insert the card until it stops, release the button., then remove the card to return to 00.00.
- 4. Again, use the push button to set the value you wish to encode.
- 5. Insert as many blank cards as you desire to encode.

## **AUTO ENCODE FUNCTION**

This device has been designed to automatically format NEW (never been encoded) cards. If a blank, unformatted card is inserted into the Reader for the first time, it will be encoded with zero dollars (0.00) to Site Code A, then come back out with the display showing CASH0. The card can now be reinserted and will display 0.00 allowing you to add value to it. An operator must be logged in with the display indicating "HELLO" for the auto encode function to operate.

Note: Auto Encode only works with NEW UNFORMATTED cards. Any previously formatted or error-ed cards must be manually re-encoded with the Encode Cash or Encode Units Control Cards.

Auto Encode is only enabled when DIP switch C6 is ON

## **READ METERS**

- 1. Insert the read meters to initiate the routine.
- 2. The Display will toggle between the meter label and the value.
- 3. Insert the card until it stops and then remove to step to the next meter.
- 4. Pressing the front button will cancel the meter reading routine.

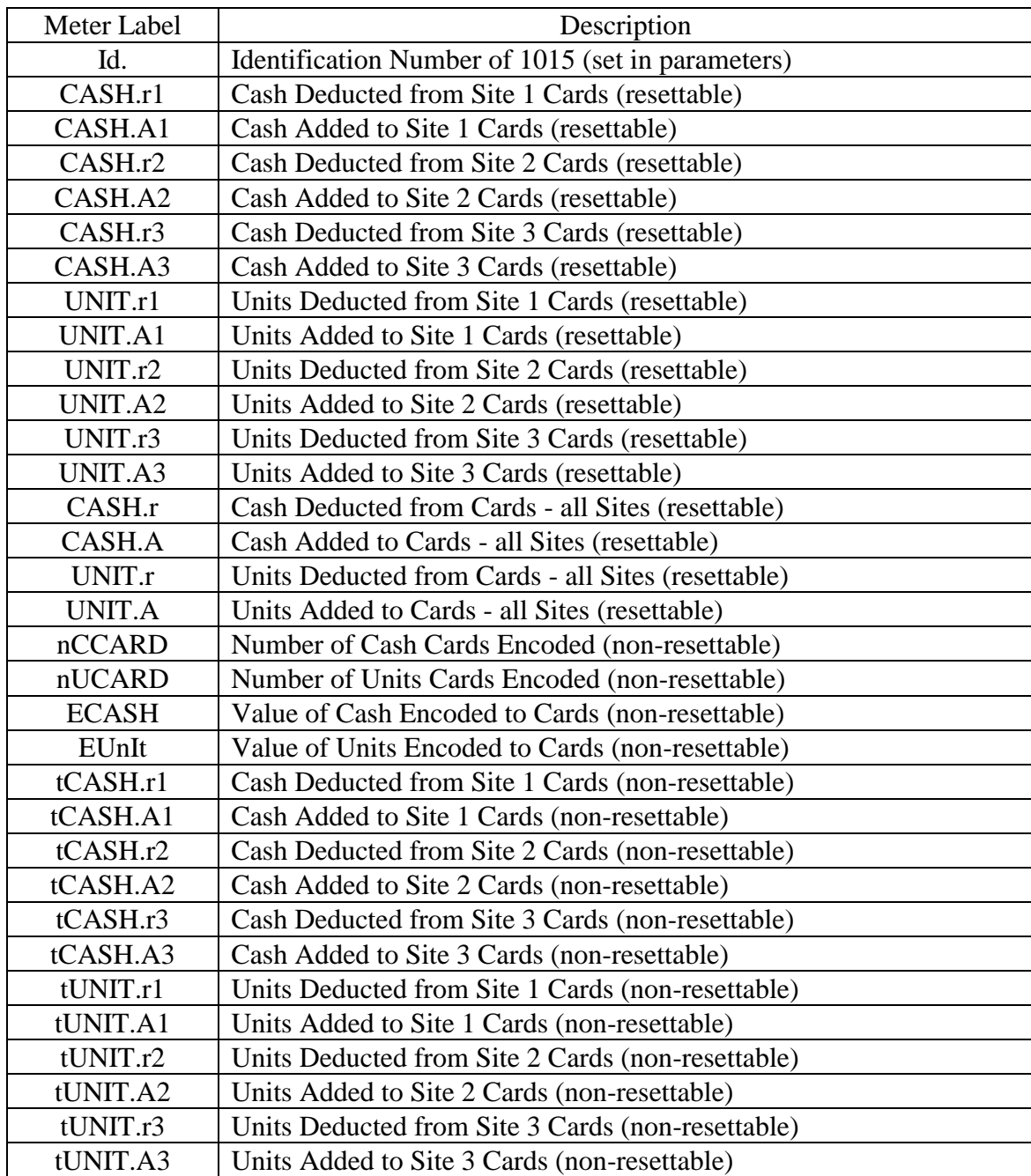

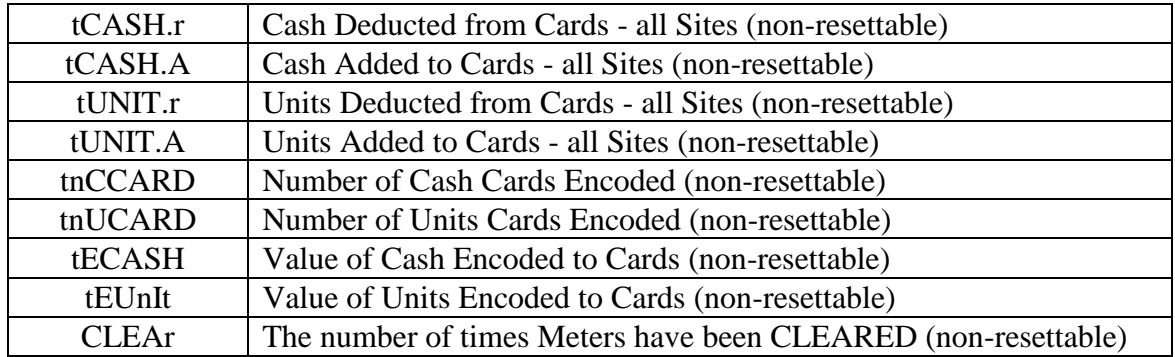

#### **PRINT METERS**

To print out the meters to a serial printer

1. Connect the cable supplied by ITC Systems into the 9-pin connector at the back of the 1015 and the Serial port of the printer or serial device.

2. Ensure that the printer is powered on and ONLINE.

2. Insert the Print meters card, the report will be sent to the printer or serial device connected to the 1015.

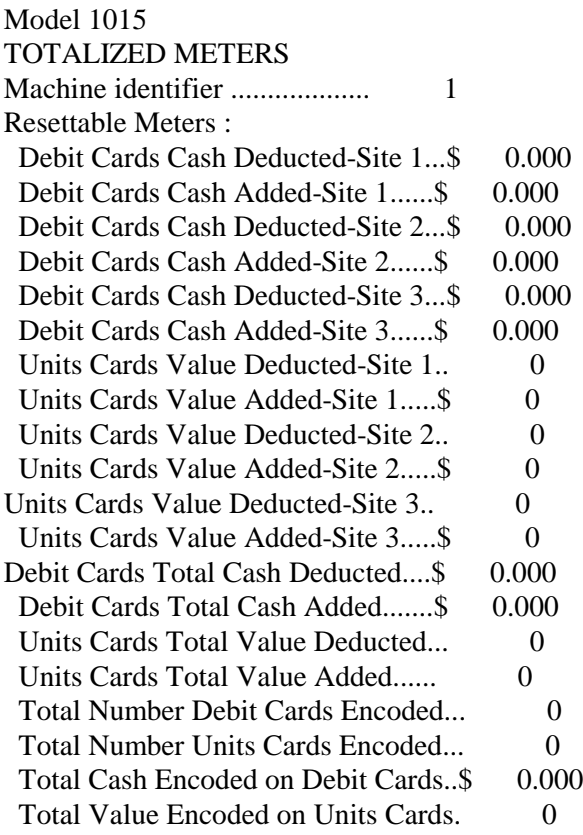

Permanent Meters :

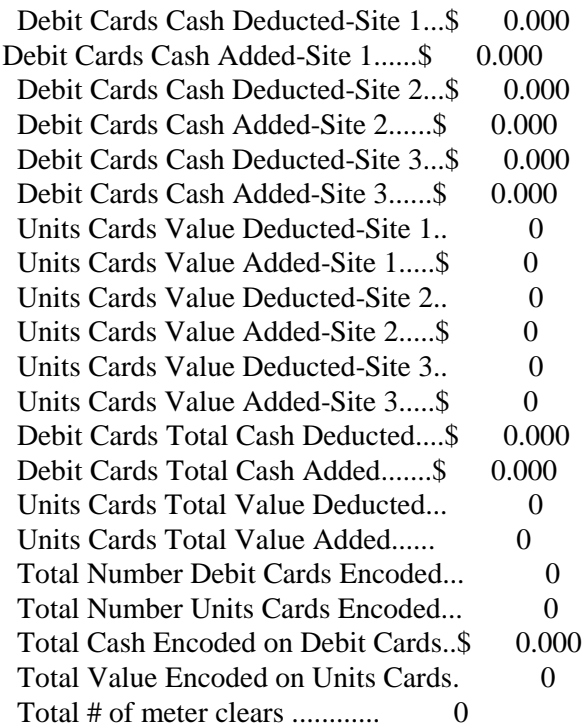

## **SEIKO DPU PRINTER TO 1015 READERS**

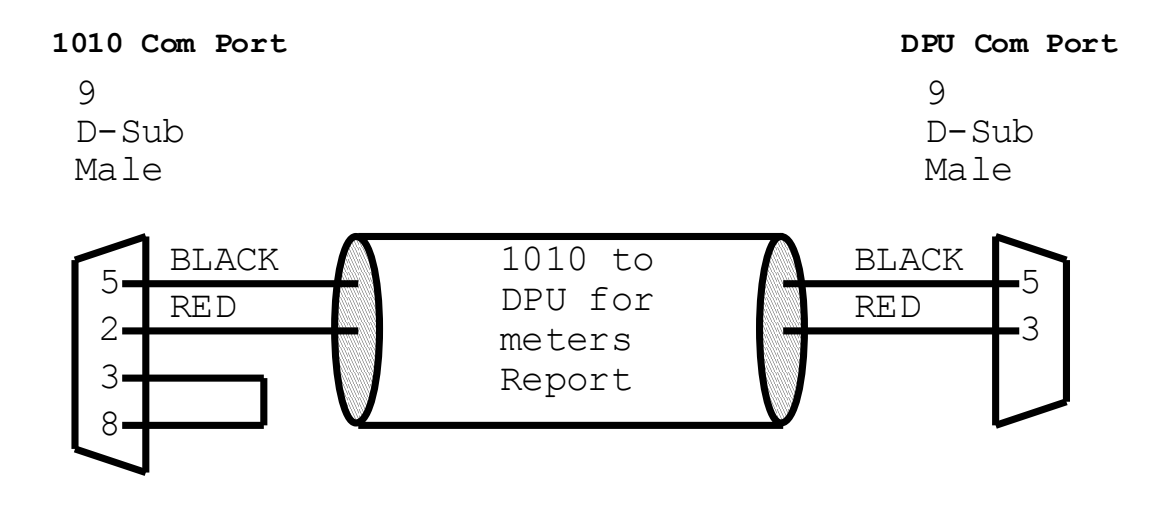

#### **Printer Settings DPU 414**

Refer to Printer manual for Instructions on Set-up.

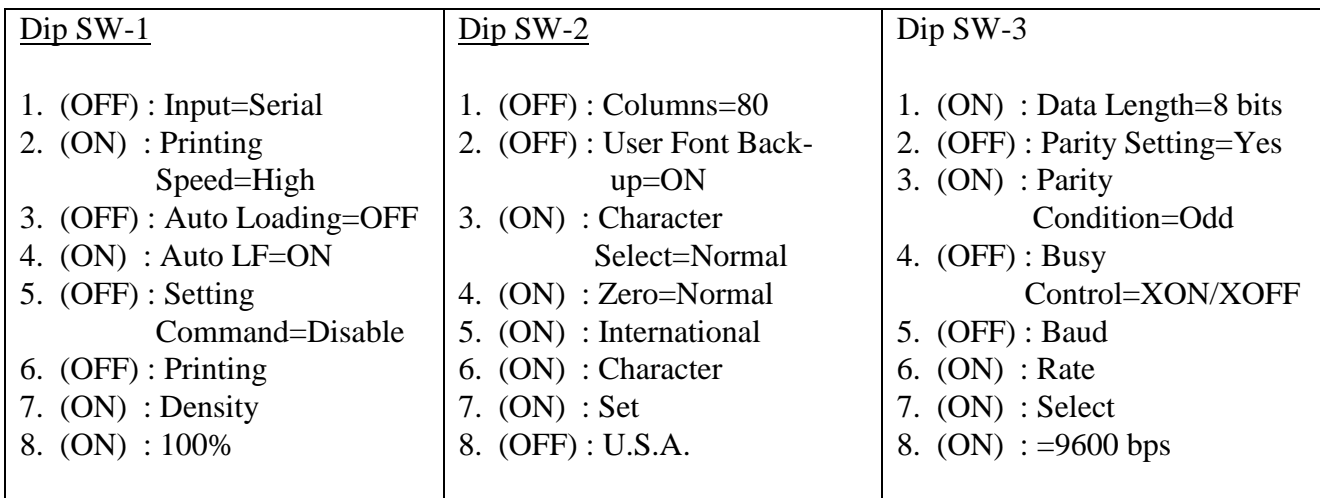

## **CAPTURING METERS WITH HYPER-TERMINAL**

- 1. Obtain the cable that will attach the PC to the 1015. Connect the Male end to the 9 pin port on the rear of the 1015. Connect the other (female) end to the rear of the computer into an available Com port.
- 2. Launch Hyper-terminal on the computer. by double clicking on the Hyperterm.exe Icon.
- 3. Enter a new connection Name: 968N1.HT when prompted by the computer. Select "OK" to continue. On the next screen when prompted for a phone number leave the entry blank, go to the bottom selection bar Titled: "Connect using" and select "Direct to com 1" (or the Com port being used on the computer). Select "OK" at the bottom of the window.
- 4. In the COM 1 properties: Port Settings Select:

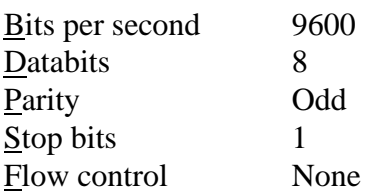

Select OK at the bottom of the window.

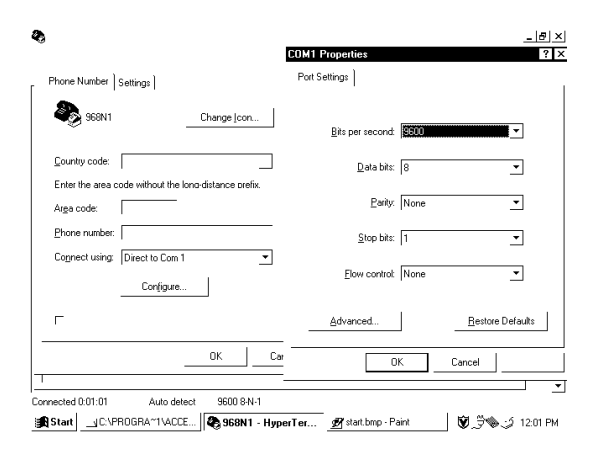

5. Select File from the main menu bar, then select Properties. Select the Settings tab then the ASCII Setup… button. Under "ASCII Receiving" check off the box marked "Append line feeds to incoming line ends". Select the OK button at the bottom of the ASCII Setup window. Select the OK button at the bottom of the Properties window to register the settings.

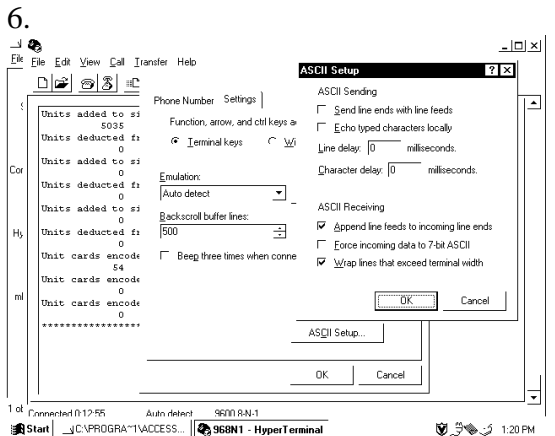

7. Select Transfer on the main menu bar then select Capture text. At this point a window will pop up labeled "Capture Text" and prompt for a file name to be entered.

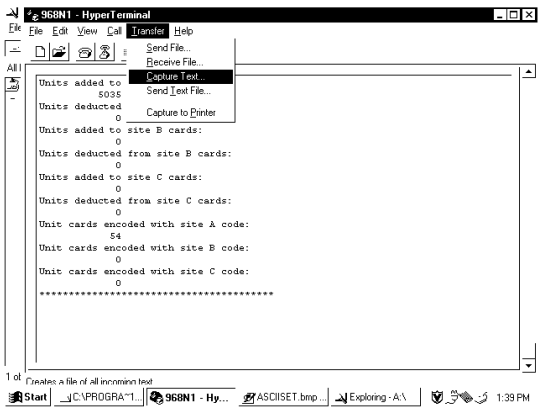

An appropriate file name such as "1015meter.txt" is to be entered in the File selection bar. Select the "Start" button to begin the communications session.

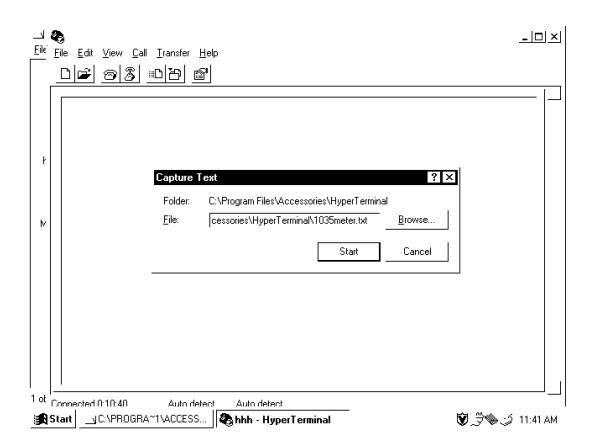

7. Insert the Print meters card into the 1015. The meters will be displayed on the main screen of the hyper terminal program.

8. Once the meters are finished scrolling select "Transfer" under the main menu bar and under "Capture Text" select "Stop".

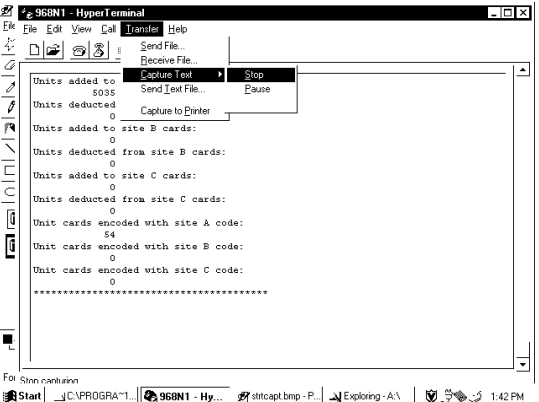

The meter readings have now been saved to a file that was specified in step 6 (1015meter.txt). The txt file can be opened or manipulated as desired through an appropriate application such as Wordpad.

9. Close the hyper terminal application and select "YES" when prompted to disconnect. When prompted to save the session "96N81.", selecting yes will create an icon under the hyper terminal folder named 96N81.HT

In future, double clicking on the "96N81.HT" icon created above will launch the hyper-terminal application with the settings preset so that the meters are ready to be captured immediately starting at step 7.

## **CLEARING METERS**

Use the CLEAR METERS card to clear the re-settable. REMEMBER, the front panel button must be depressed and held while the CLEAR METERS card is inserted and Switch 6 on SW 1 must be ON.

- 1) Push and hold the front push button.
- 2) Insert the clear meters card. The card will be read then ejected. The display will read "CLEAR".
- 3) Remove the card.
- 4) Release the push button.

#### **ERROR CODE SUMMARY**

Code Error Description and possible cause

- Er 1 A Card was not properly inserted or something is blocking one of the sensors
- Er 2 Blank Card Inserted: Card was not encoded or inserted backwards
- Er 3 No Start Byte Encountered: Defective data on card or ROM Code on Bank SW2 incorrect
- Er 4 No ROM Code Encountered: incompatible card on ROM Code on Bank SW2 incorrect
- Er 5 Defective data on card
- Er 6 Defective data on card
- Er 7 Defective data on card
- Er 8 LRC is Inverted (Flagged): Card was removed manually during a power off state
- Er 9 Site Code Error (the card is from another system): Check that the proper site code is set
- Er 10 Maximum Card Value Exceeded: i.e. Card exceeds LG Units or LG Unit setting
- Er 12 Motor Speed Error: Problem with card reader
- Er 13 Command Card Switch Not "ON": Switch 6 on Bank A must be on to encode, clear meters Or set parameters
- Er 14 Illegal User Card: Card cannot be used with this system
- Er 15 Illegal Command Card:
- Er 17 Illegal Card Format: To accept cards from older systems switch 1 on Bank A must be off
- Er 19 Memory Error Wrong memory type for this version of firmware
- Er 24 Card return button was not depressed when the "Clear Meter Card" was used.
- Er 26 Value Card was inserted while no operator was logged in (LOG-IN on display)

#### **Installation**

The Card Reader may be mounted in any convenient location on, or next to, the controlled machine. Attach the Card Reader to the application via a Serial cable plugged into the 9 "Dsubminature" Female socket at the back of the reader. Plug the transformer attached to the card reader into a standard AC outlet or Power bar.

## **Serial Communication Protocol**

The Serial Communication Protocol of the 1015 is as shown below. Ensure that the communication Protocol of the attached application is set to match.

Board 9600 Data Bits 8 Stop Bits 1 Parity Odd

#### **Operation with Sharp Cash Register and Datasym 2000-FF Board**

#### Version 2.1.1

- 1. Plug serial cable into Peripheral Port of Sharp register and the back of the 1015 Card Reader.
- 2. Confirm the following DIP switch settings on the 1015 Card Reader: Switch 2 on Bank A **must be off** Switch 3 on Bank A **must be off** Switch 4 on Bank A **must be off** Switch 8 on Bank C **must be off**
- 3. Plug the 1015 Card Reader into a power outlet. Set the ID to 1 on the Reader with the parameter set -up card. Set the applicable site codes(s).
- 4. On the Cash Register, turn the key to the service position . Set Job 924 as follows:
	- 0011 maximum card value 999.99

C is the maximum value flag and D is the Enable Card Reader function.

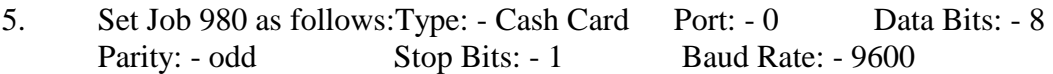

- 6. Turn the key to the PGM 2 position. Set job 265 as follows Card Terminal: - 1 (This is to match the cash card reader id number.)
- 7. Set up Job 320 in PGM 2 mode as follows to add value to cards: Start the job in program 2 mode with **320 . ENTER** then enter the RA key number and **@** to set the appropriate record. Press **ENTER** until the prompt "AUTO MEDIA". Press **0** to toggle to "YES" **ENTER** At the prompt "MEDIA" Press **0** to toggle to the CASH setting **ENTER** All value transferred to the card will be made into this media Continue to press **ENTER** until the prompt "ADD VALUE". Set to YES using the **0** toggle **ENTER.**
- 8. Program media key(s) in Job 170 PGM 2 mode. Set media cash tender to Cash Card (the zero will toggle the parameters). Set media drawer open to NO for Cash Card tenders.
- \*\* NOTE: Refer to Datasym Documentation for details on cash register programming. \*\*

## **FREQUENTLY ASKED QUESTIONS**

#### **1015 CARD READER/POS**

For Error messages refer to Error code list.

When a transaction is made towards the card reader the display on the register comes up as "Reader Not Responding".

**Check to see if the cable is connected to the reader and the Datasym board located at the back of the register.**

**Check to see if the card reader Parameter ID is set to 1.**

When a transaction is made the register displays an error message of "Card Verify Error"? **Turn switch 2 on Bank A to the off position.**

When trying to add value to a card the value is added and the card ejected but the register displays "Card Not Present"?

**Set the R\A for that key to Auto Media = YES, Media = CASH, Cashcard = YES.**

The register displays a Lock message. **Ensure that a Cashier button is depressed or a cashier is logged in.**

The reader does not display the Hello message.

**Ensure that the reader is getting power from the outlet. Plug the unit into another outlet in another room. Check the power cable for any broken wires. If the unit is found to be the problem consult an ITC Technician.**

How to remove a card jam from a reader?

**Unplug the reader and remove the reader from its case and locate the white gears on the right side when facing the front. Turn the gears counterclockwise until card comes out. For stubborn jams follow procedure above put push down on the roller at the underside of the reader.**

How are the parameter settings set? **Use the Command Card SET PARAMETERS.**

Print Queue displays a communication error between the reader and PC. **Check the serial communication cable as well as the power cable of the reader. Make sure that the ID # is set to 1 in the reader parameters.**

## **EXPLANATION OF TERMS USED IN SERVICE**

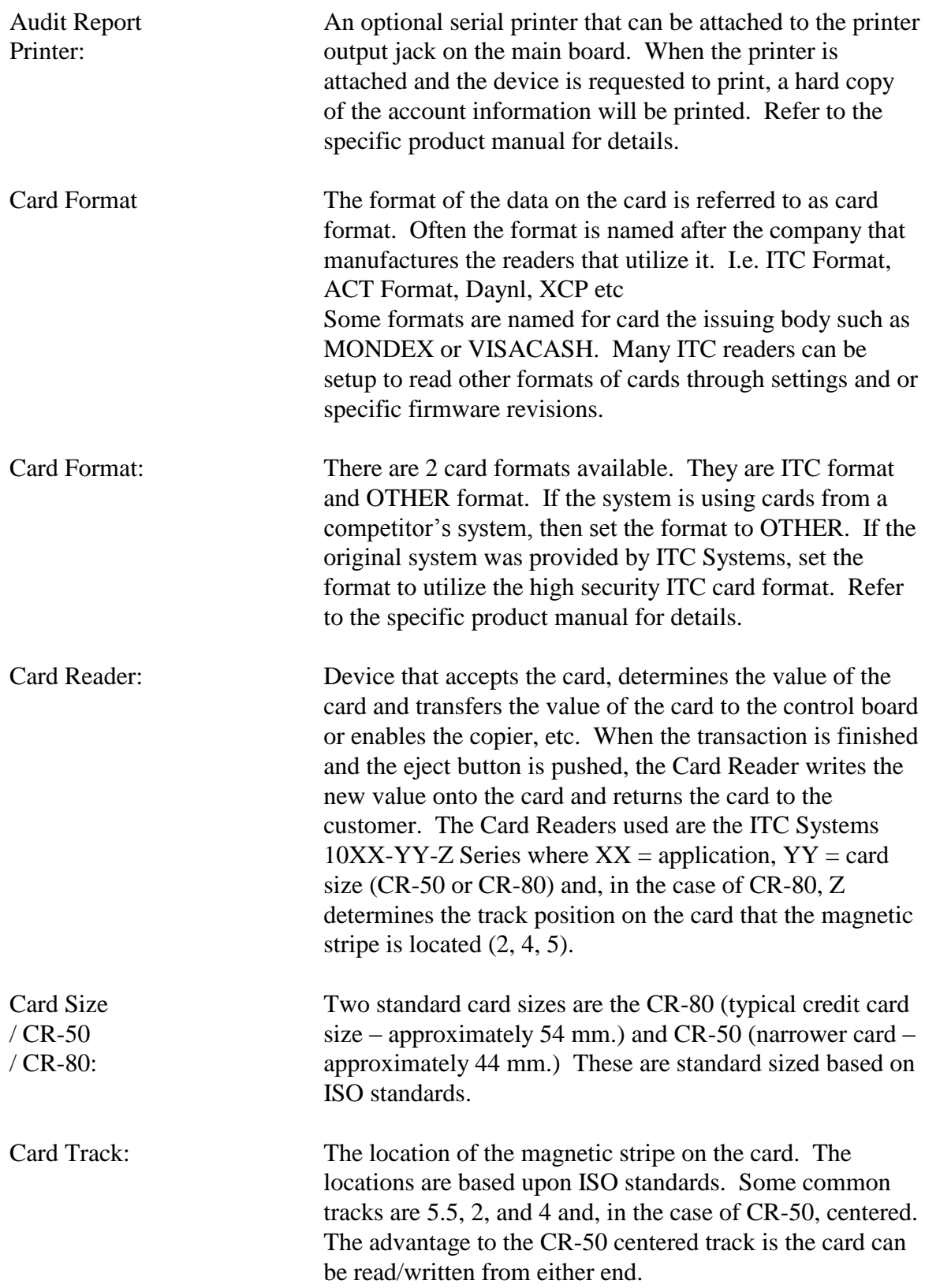

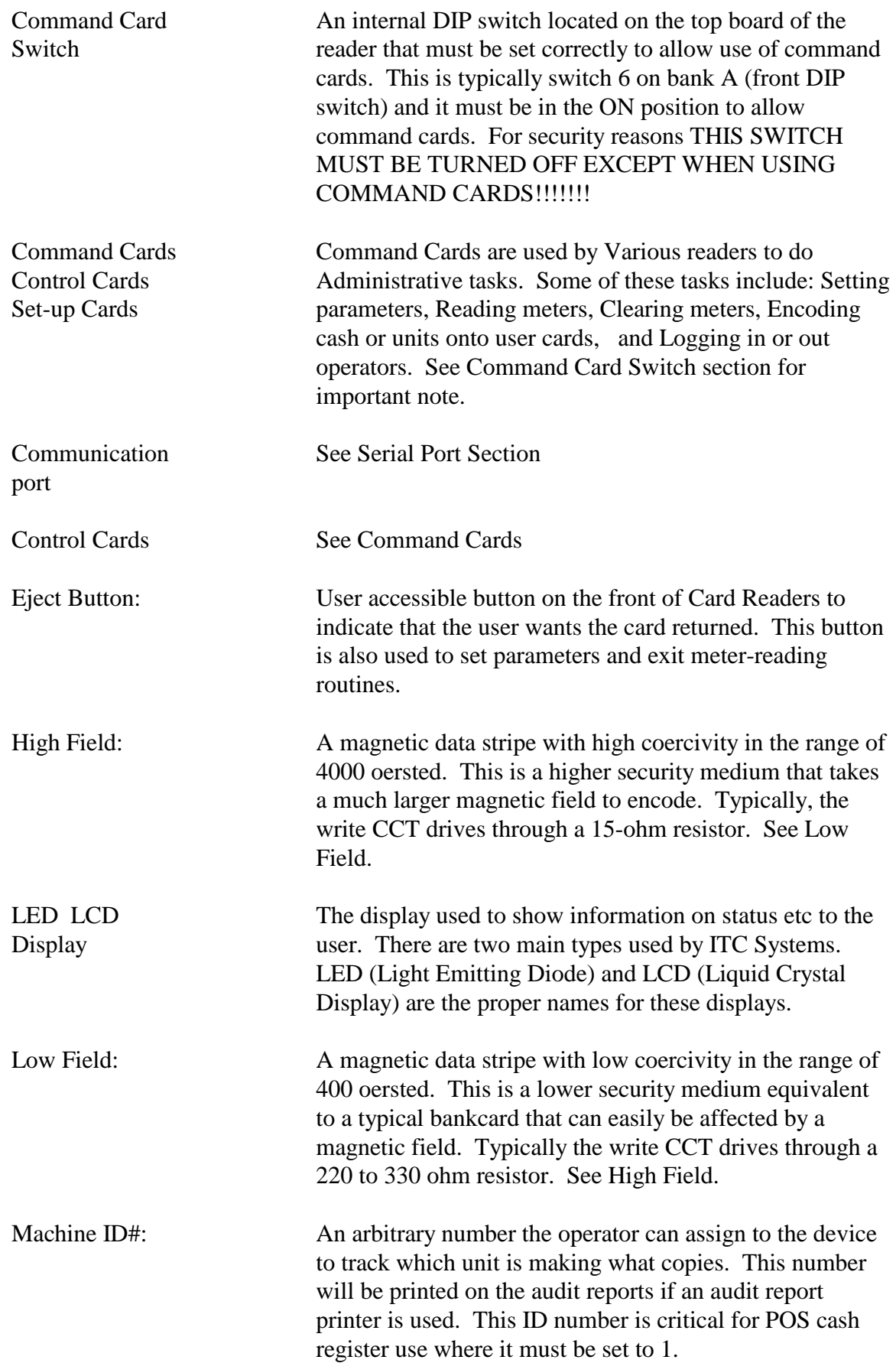

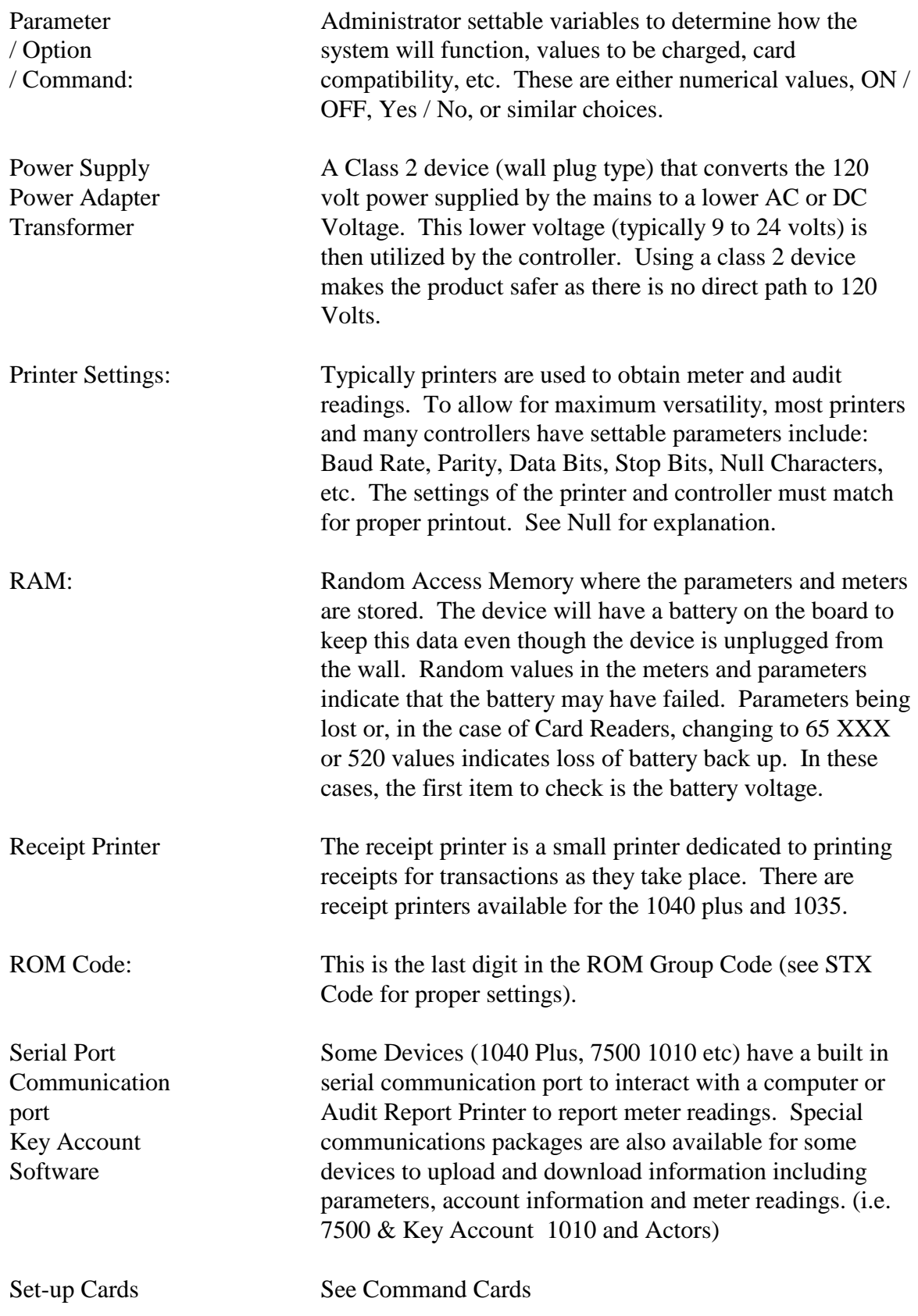

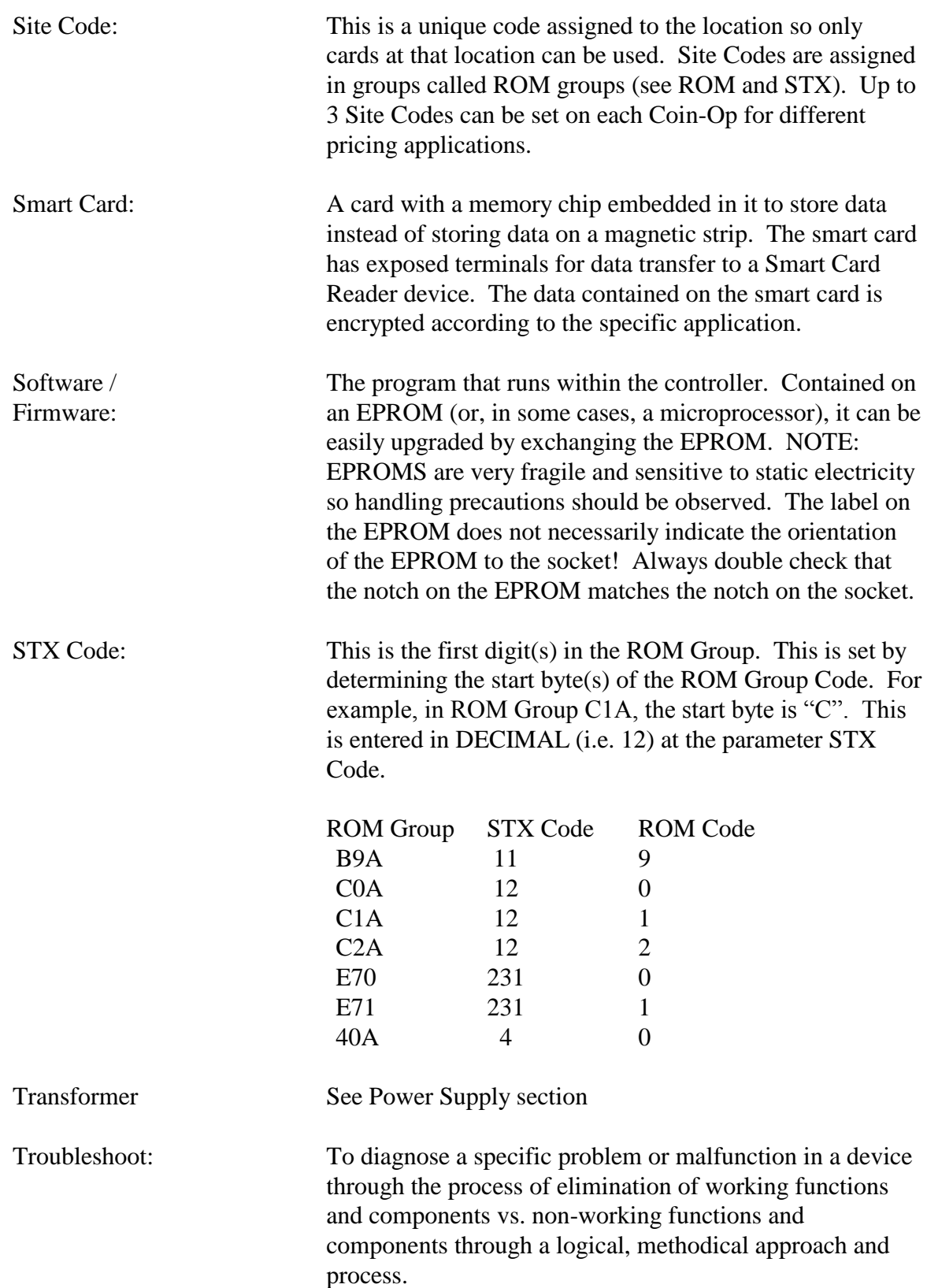

#### **ITC SYSTEMS.COM Installation Data**

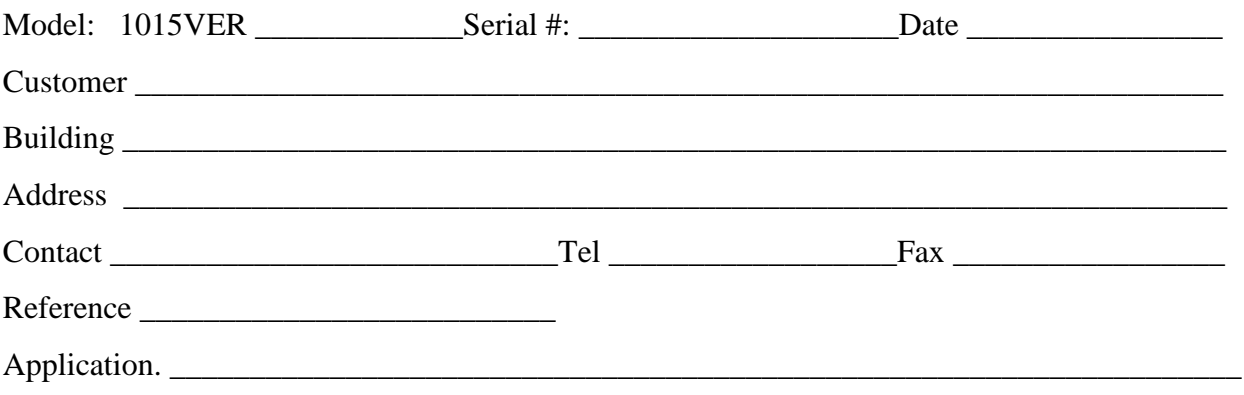

#### **DIP Switches**

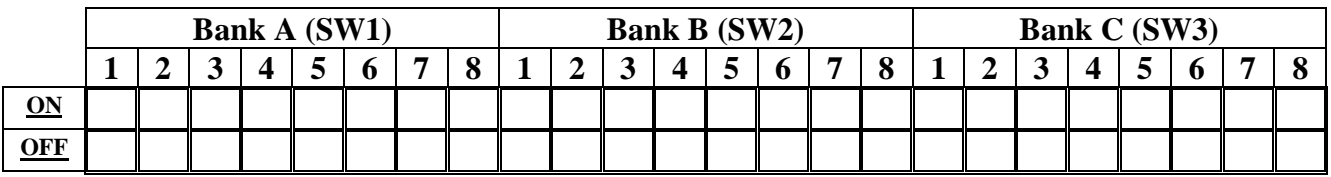

#### **Parameter Settings**

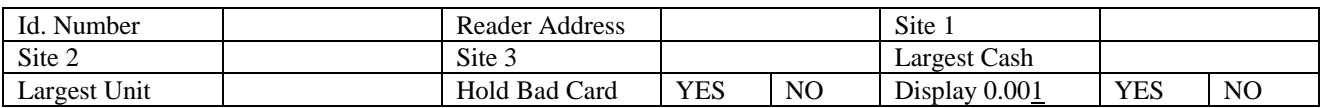

#### **NOTES:**

#### PLEASE COMPLETE AND FAX TO ITC SYSTEMS (416-289-4790)

## **ITC SYSTEMS – WARRANTY AND LIABILITY CONTRACT**

*By issuing a Purchase Order or contracting with ITC Systems to carry out the supply of products, clients are accepting the terms of this Warranty and Liability Contract.*

This document states the warranty and liability offered by ITC Systems on any products we manufacture or services we provide for our clients.

ITC Systems shall not be liable for any direct, indirect and/or consequential damages or losses, including loss of use, revenue, profit incurred by the client, its customers and/or any third party as a result of the use of the work carried out by ITC Systems for the client, including any loss resulting from equipment failure or malfunctions, design or programming errors or any other use of the work carried out in this contract. The client specifically waives any claim or recourse it may have against ITC Systems in any of the above instances.

When ITC Systems is manufacturing equipment, the equipment to be manufactured will be an exact replication of previously manufactured product, or the prototype, unless specified otherwise by the client, in writing.

ITC Systems warrants all parts of new equipment for one year, from date of invoice or if warranty card is on file, from date on card, against DEFECTIVE MATERIAL OR WORKMANSHIP, but not against damage caused by accident, abuse, faulty installation, or improper operation.

ITC Systems will repair, or at its option, replace without charge, F.O.B. factory, defective parts returned to its factory, transportation charges prepaid. ITC Systems" obligation under this warranty is limited to repair or replacement as stated herein and does not include the return shipping charges.

Any changes in design or improvements added to the line of equipment shall not create any obligation to install same on equipment previously sold and delivered to the client.

Any unauthorized alteration of, or addition to, articles of the contractors manufacture voids this warranty.

Equipment returned for Warranty repair must be accompanied by a copy of the Bill of Sale as verification of Purchase date. Equipment returned without a Bill of Sale will be charged to the customer at the normal repair rates.

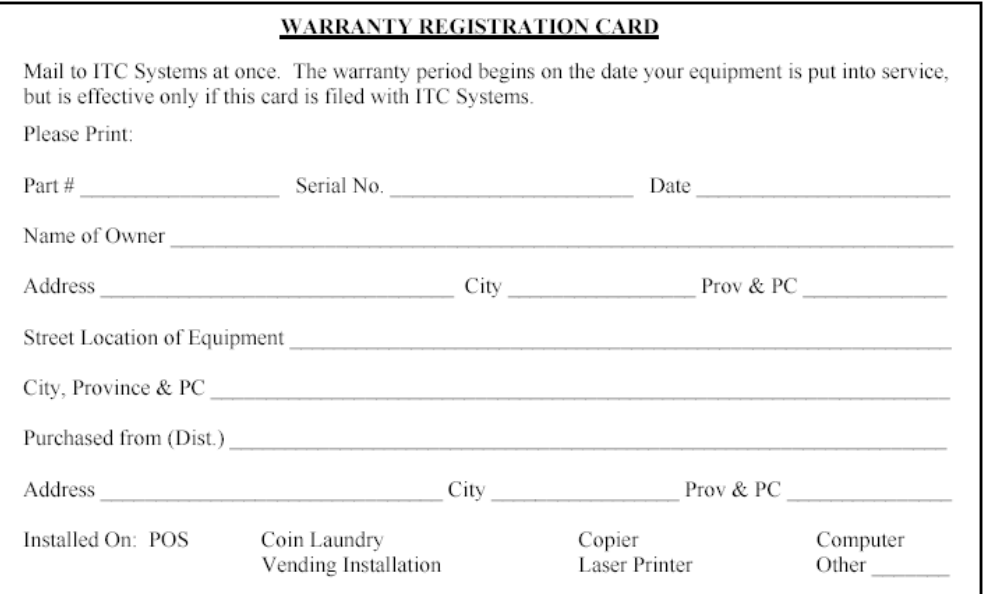